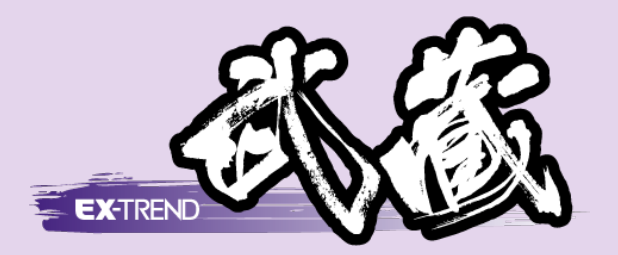

## [どこでも写真管理]連携 (iOS 版)(Wi-Fi)

[EX-TREND 武蔵 どこでも写真管理]と [EX-TREND 武蔵]の[写真管理]との 連携操作を、Wi-Fiを用いた例で解説 しています。

(スマートフォンは iOS 版を使用)

※解説内容がオプションプログラムの説明である 場合があります。ご了承ください。 

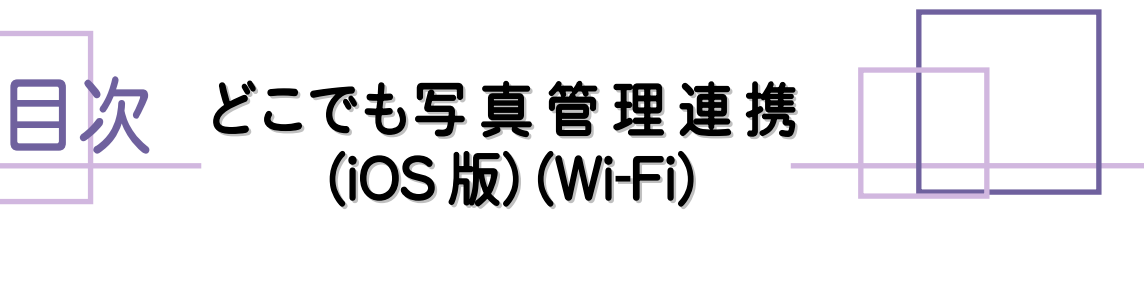

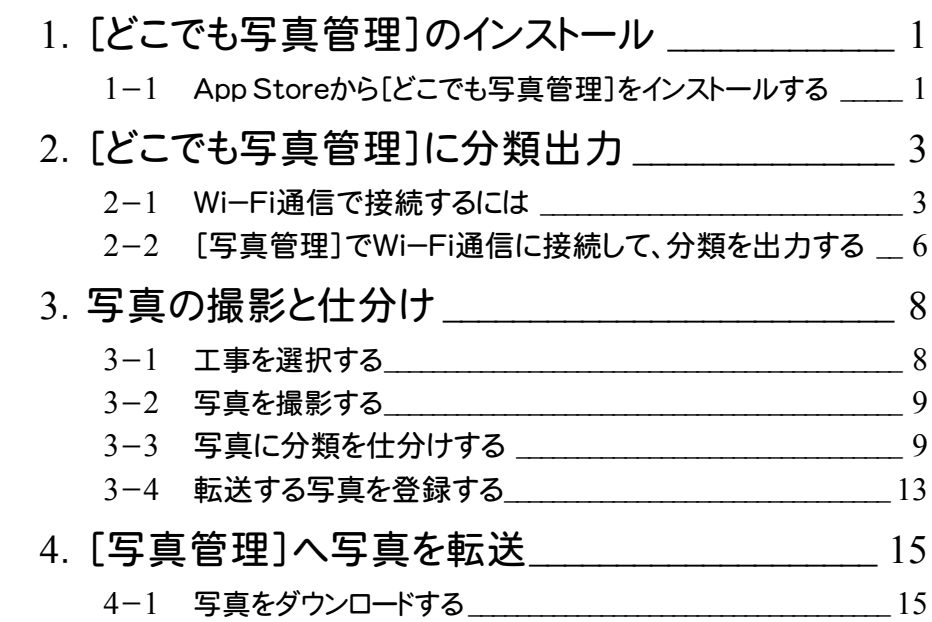

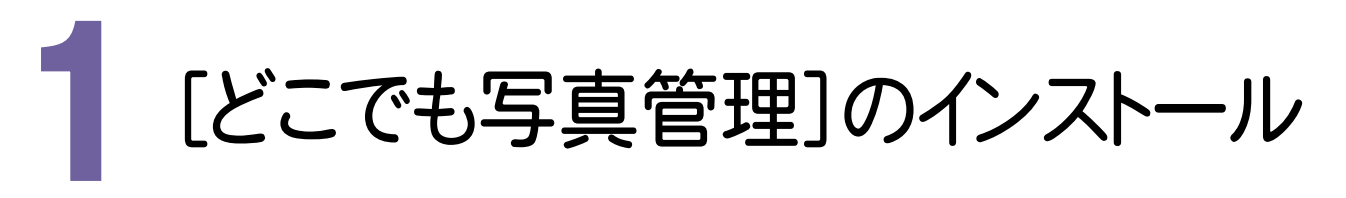

[EX-TREND武蔵 どこでも写真管理]をインストールします。

1- 1 App Storeをから[どこでも写真管理]をインストールする

App Storeをから[EX-TREND武蔵 どこでも写真管理]をインストールします。

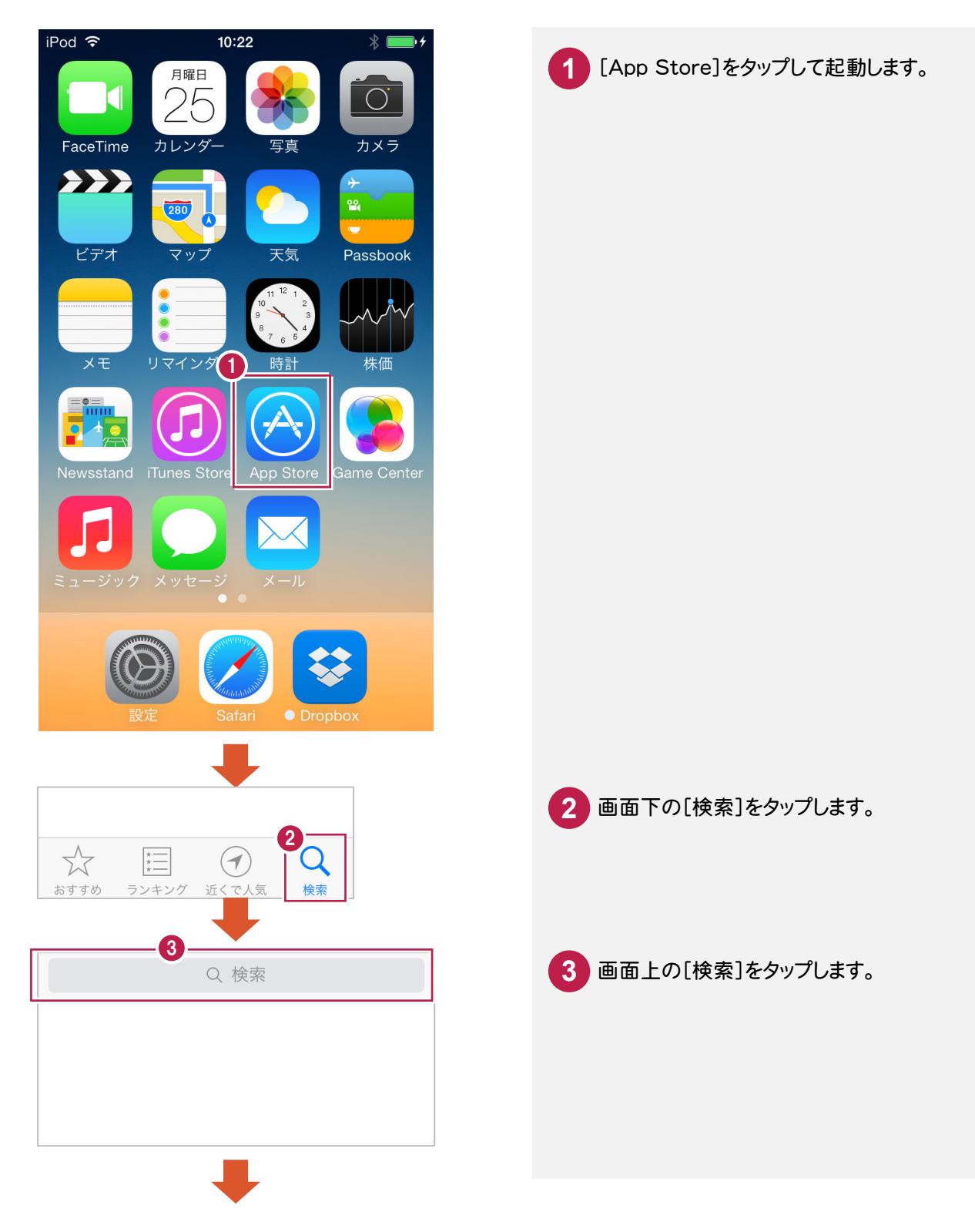

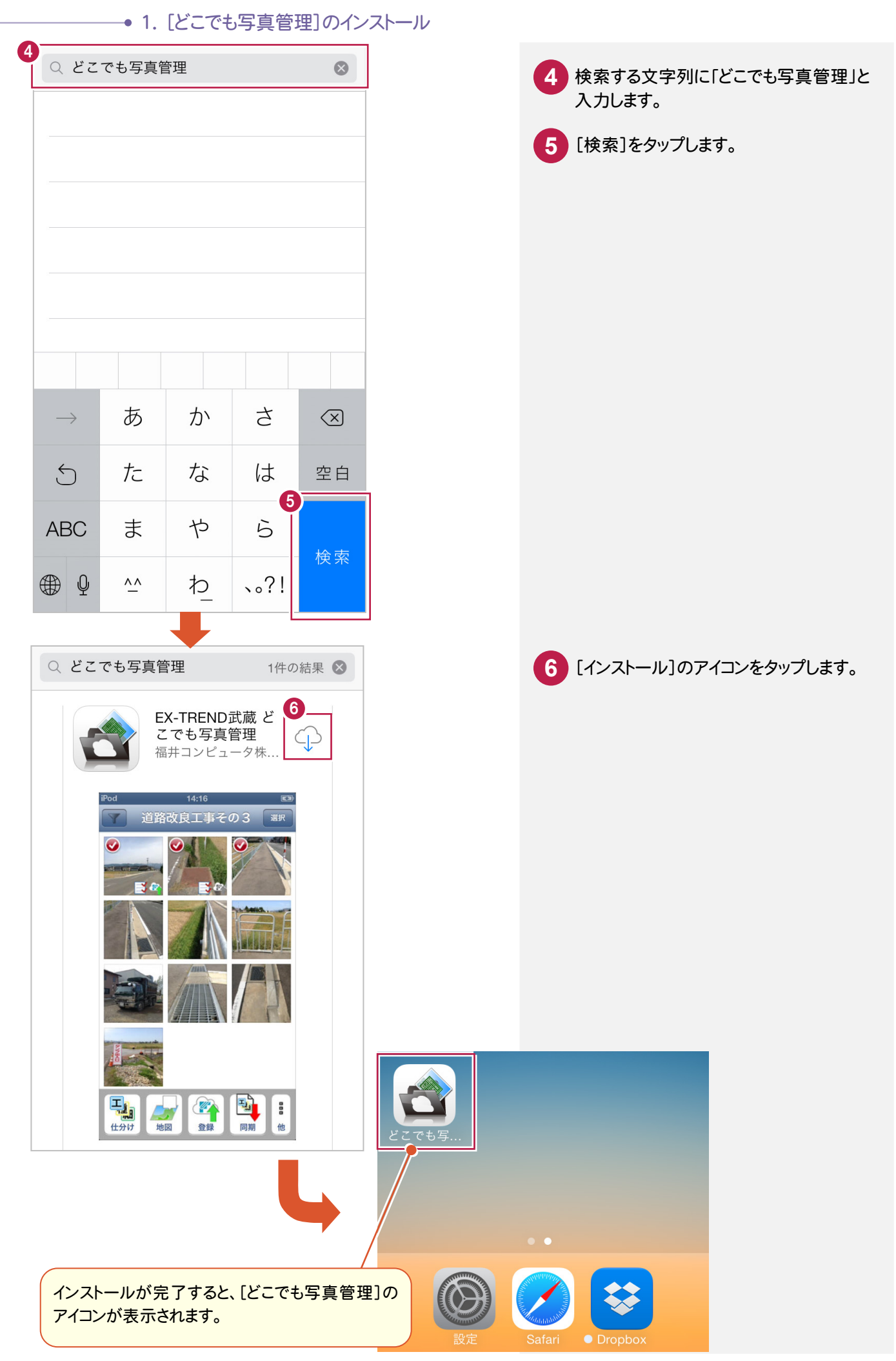

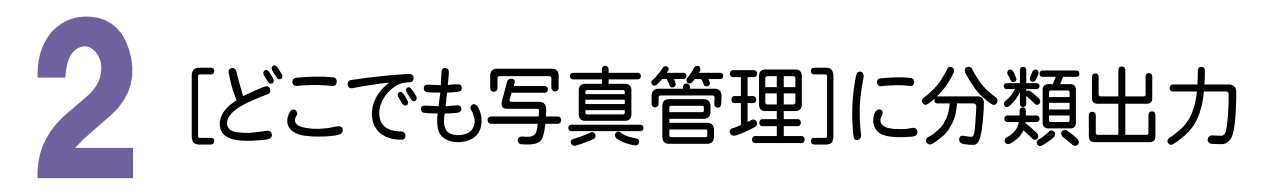

スマートフォン用アプリ[どこでも写真管理]に、[写真管理]の分類情報を出力します。 操作例では、Wi-Fi通信で接続する方法を解説します。

## $2 - 1$ Wi-Fi通信で接続するには

 Wi-Fi 通信で接続する場合は、スマートフォンの[どこでも写真管理]で表示されるパスワードを使用して、 接続を行います。

まずスマートフォンの[どこでも写真管理]で、接続待機状態にします。

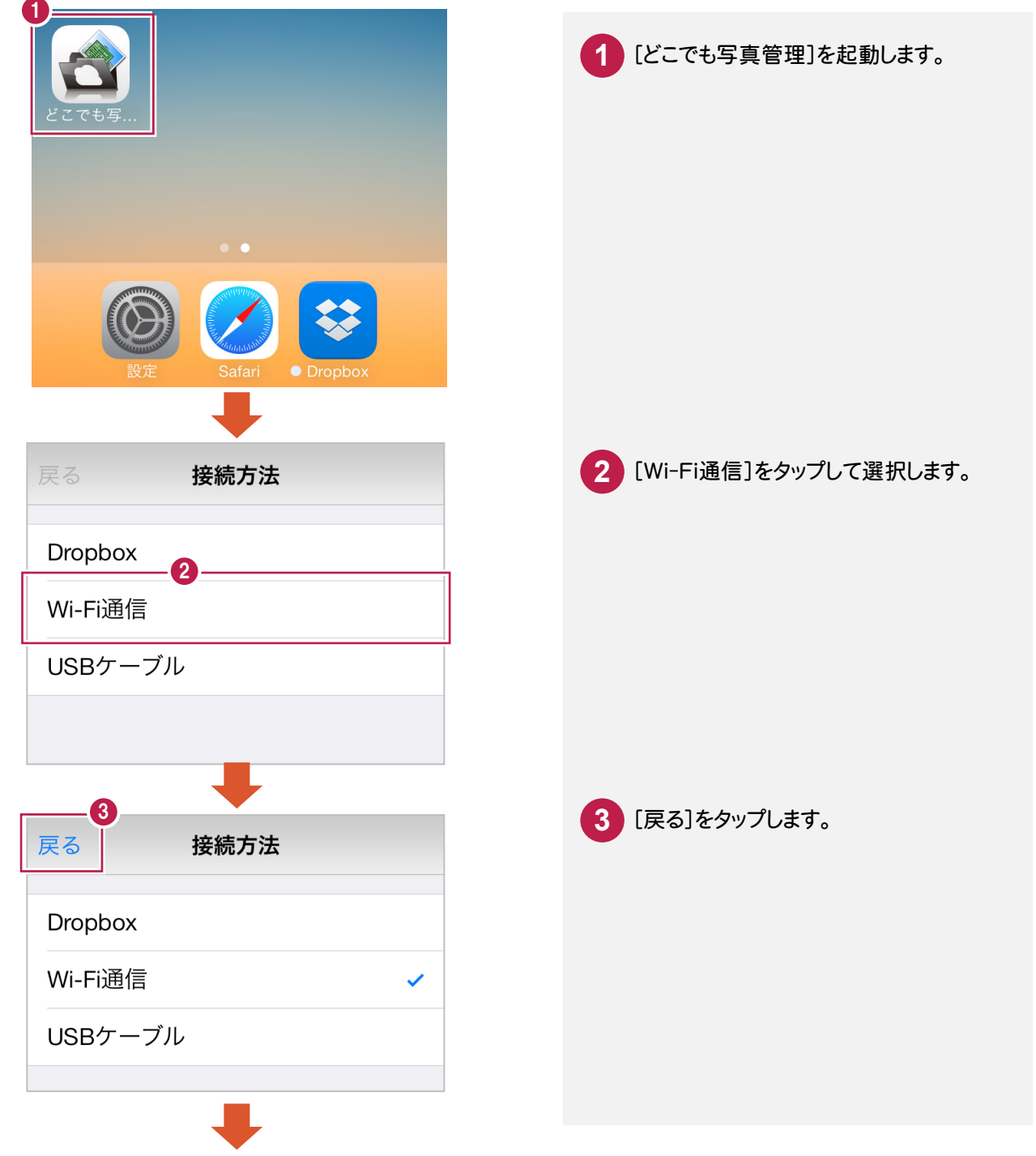

→ 2. [どこでも写真管理]に分類出力

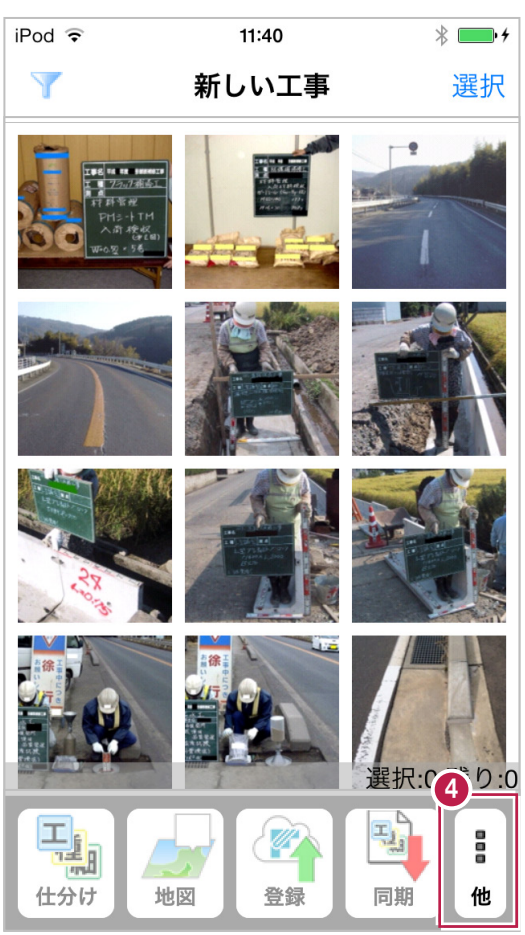

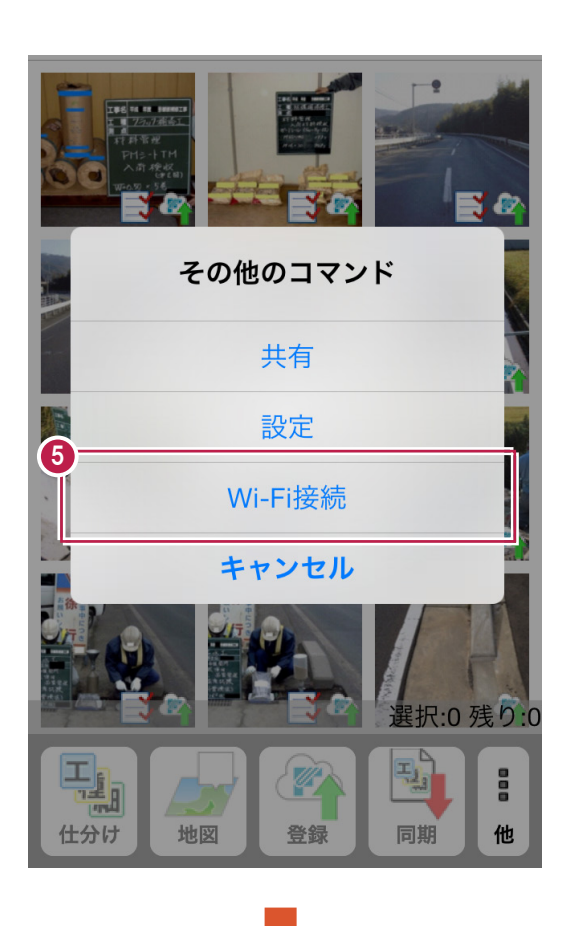

画面右下の[他]ボタンをタップします。

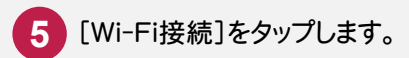

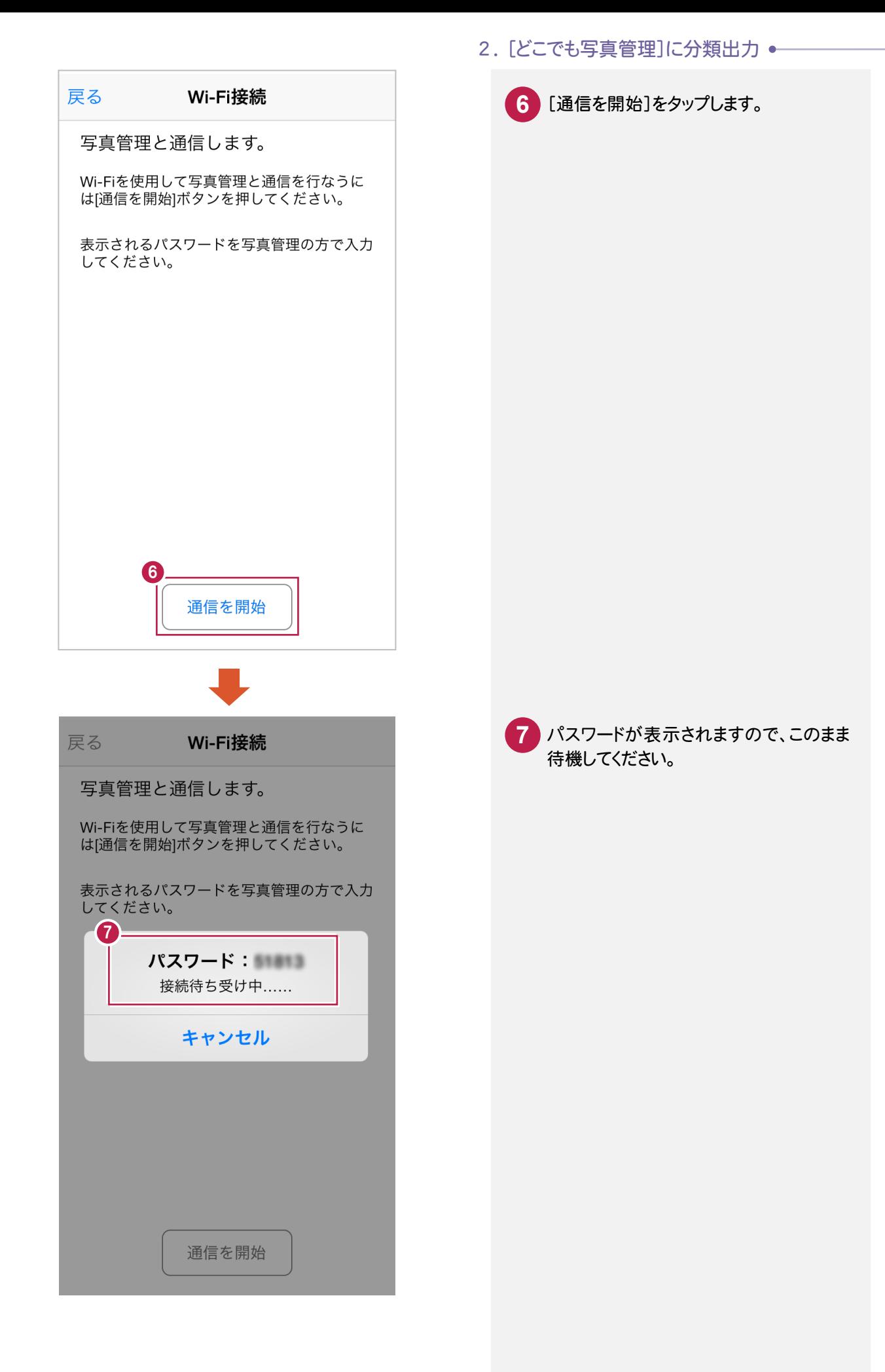

 $2 - 2$ 

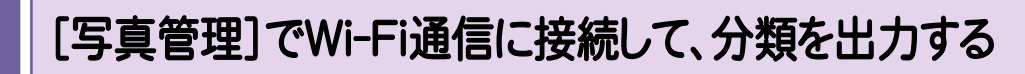

[写真管理]でWi-Fi通信に接続して、分類を出力します。操作例では、以下のような分類を出力します。

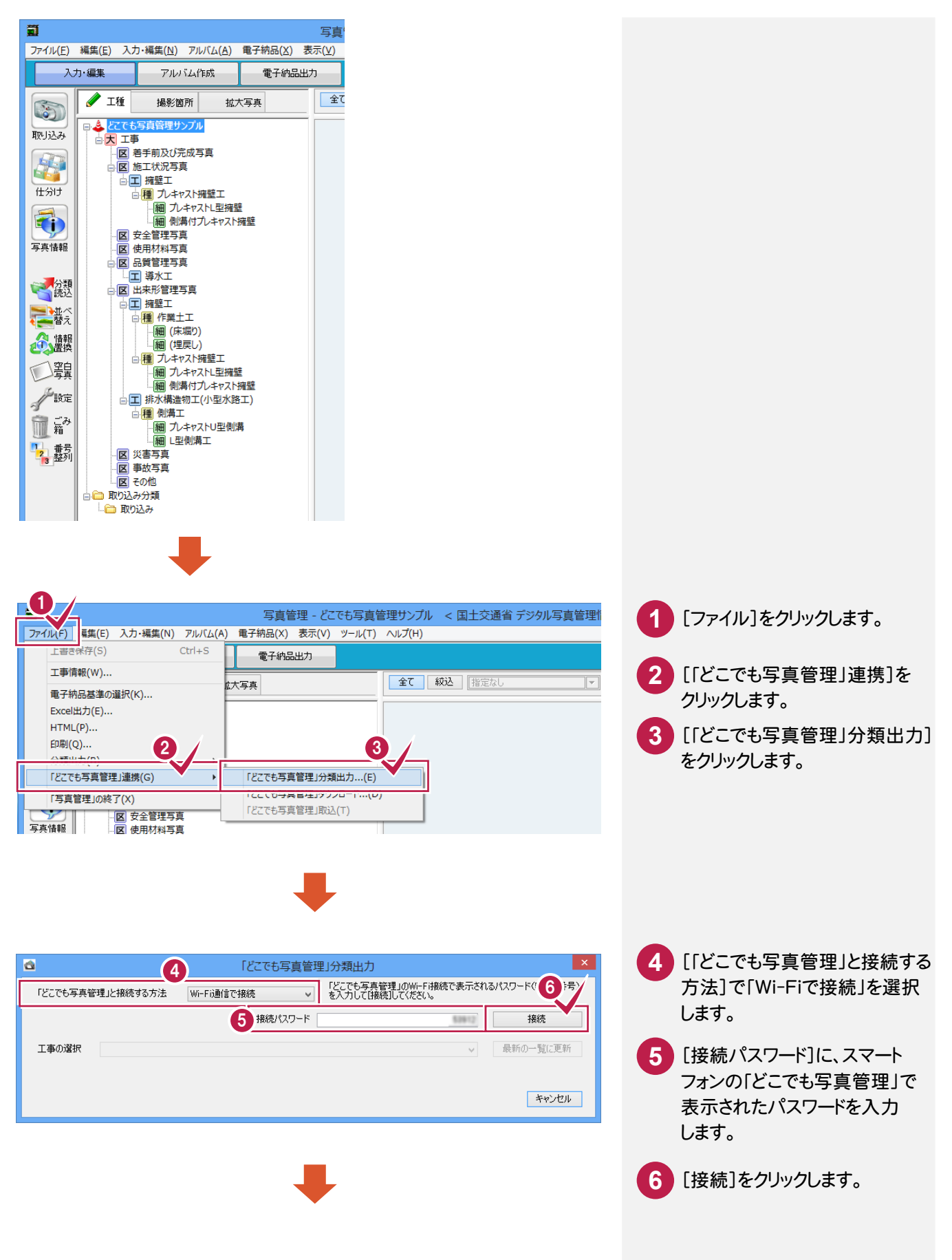

2. [どこでも写真管理]に分類出力 ●

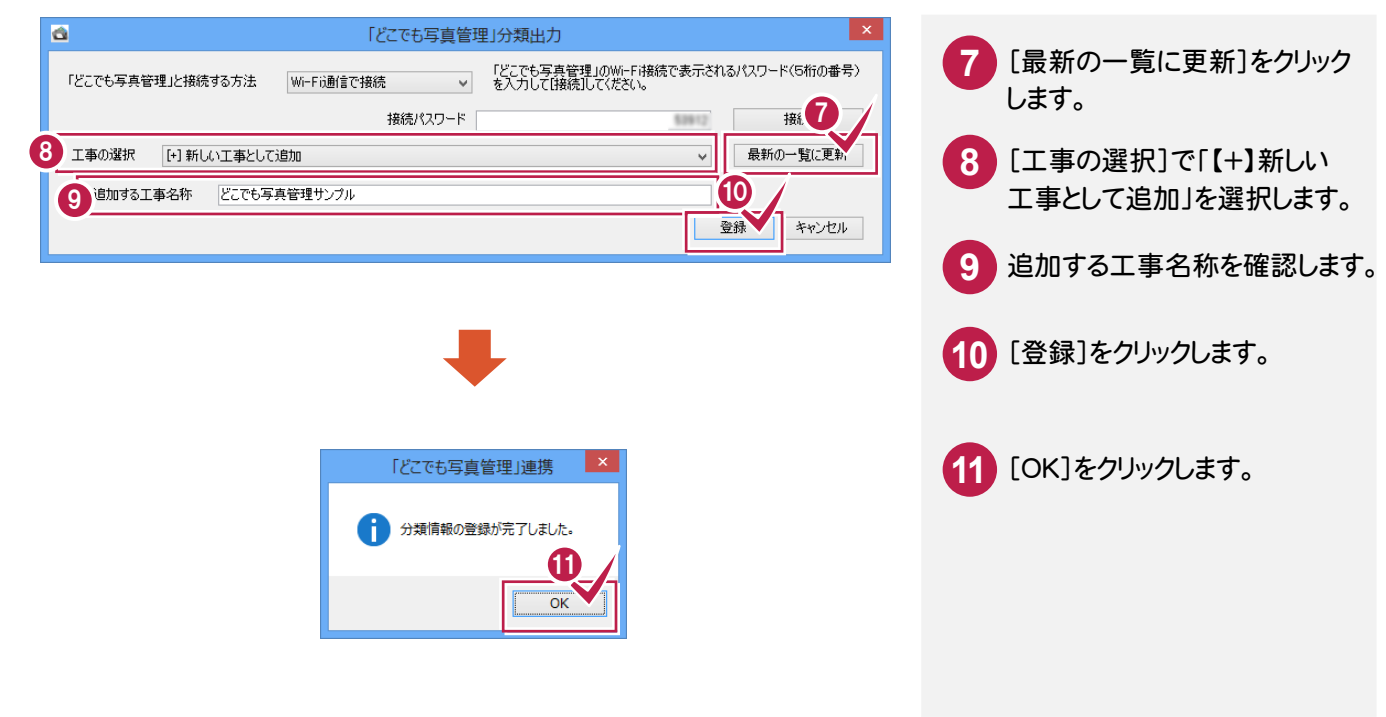

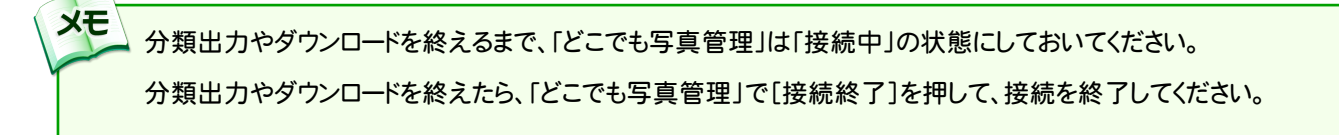

3 . 写真の撮影と仕分け

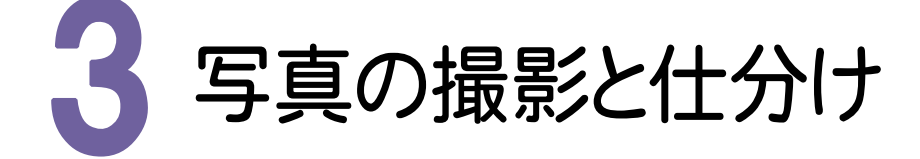

写真を撮影して、写真に分類を仕分けます。

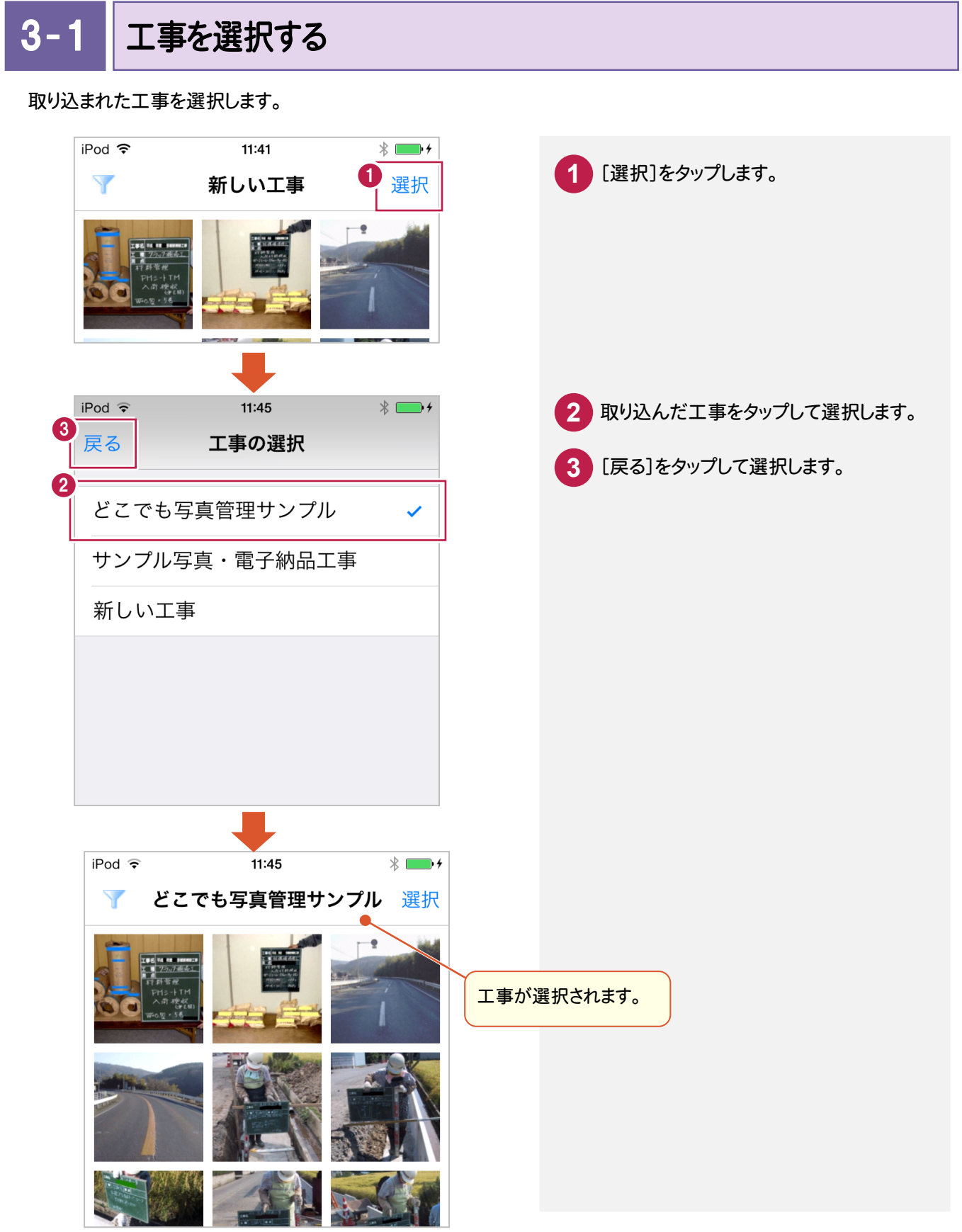

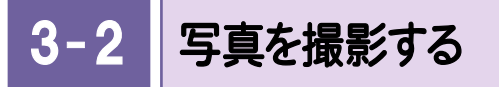

スマートフォンのカメラアプリを利用して、[どこでも写真管理]で使用する写真を撮影します。 (カメラアプリは、何でも構いません。)

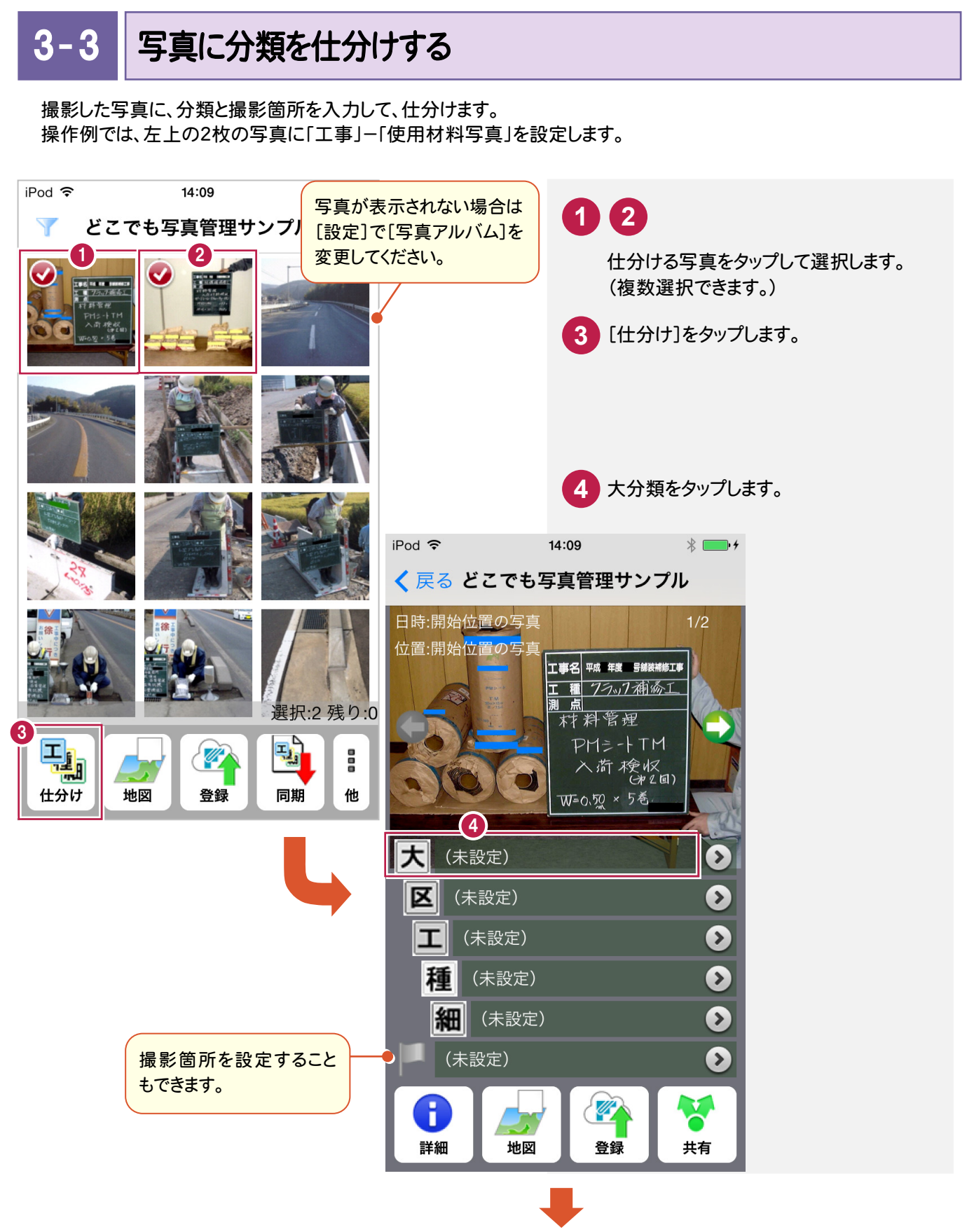

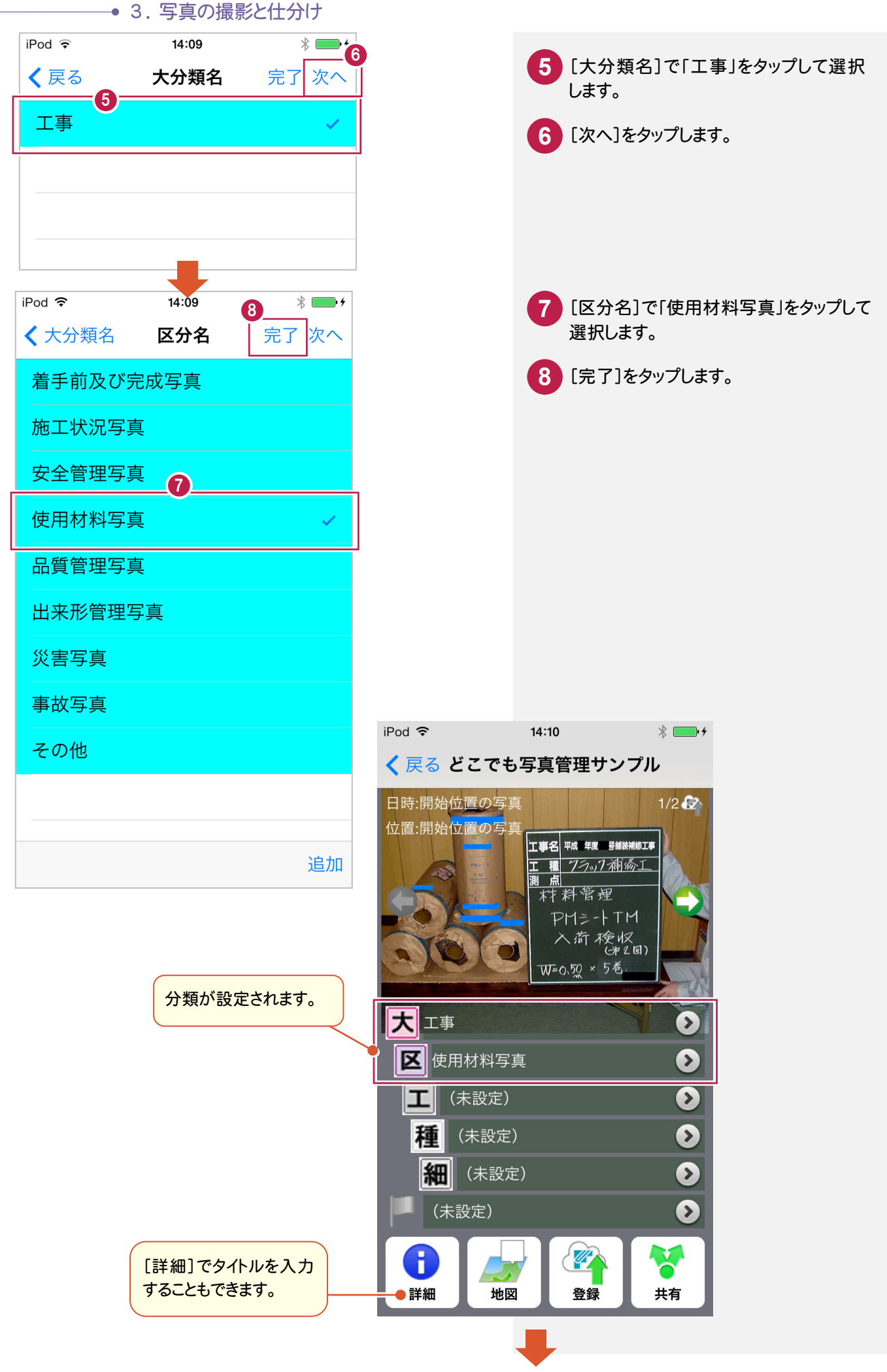

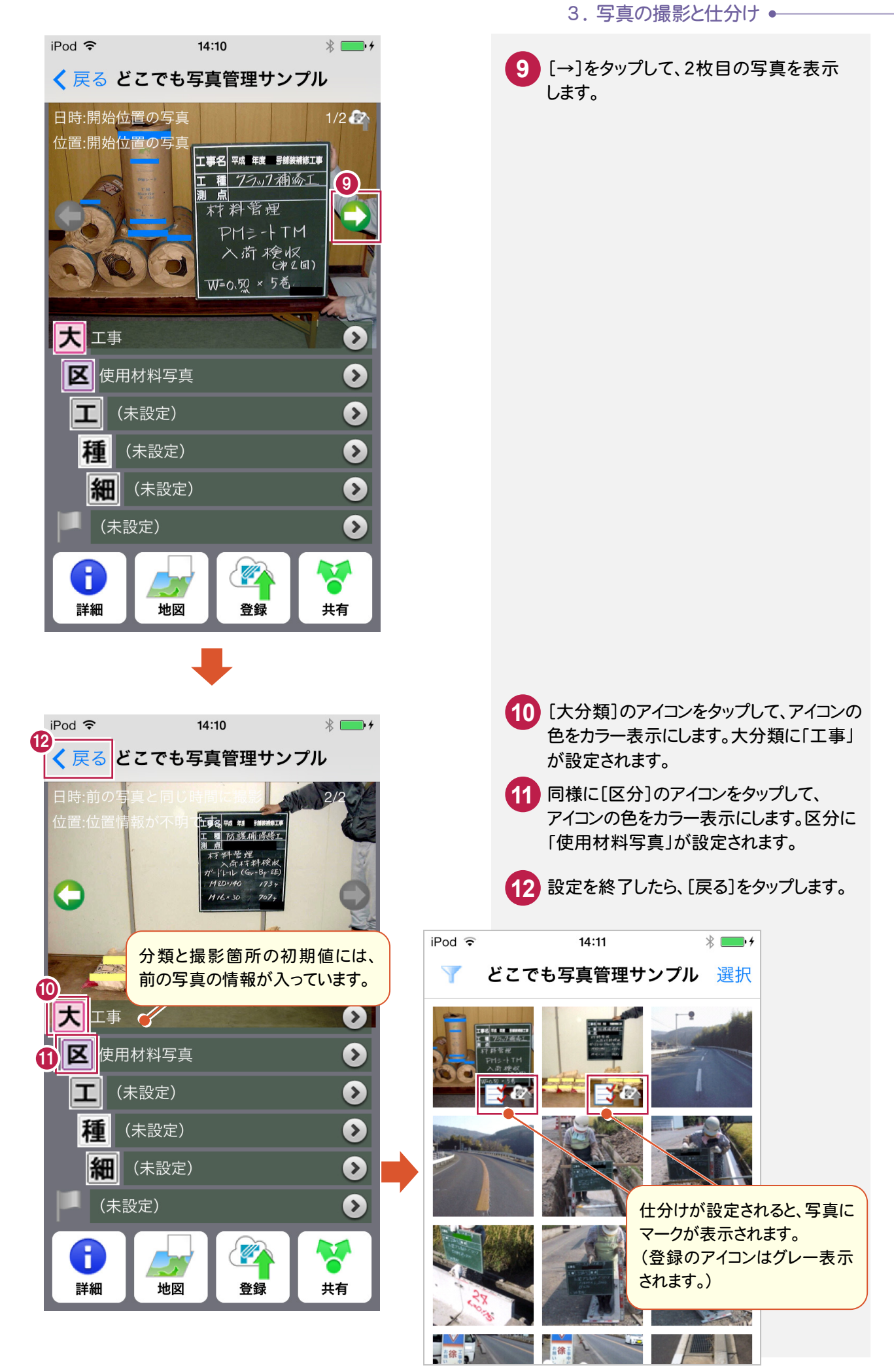

3 . 写真の撮影と仕分け

同様に他の写真も以下のように仕分けます。

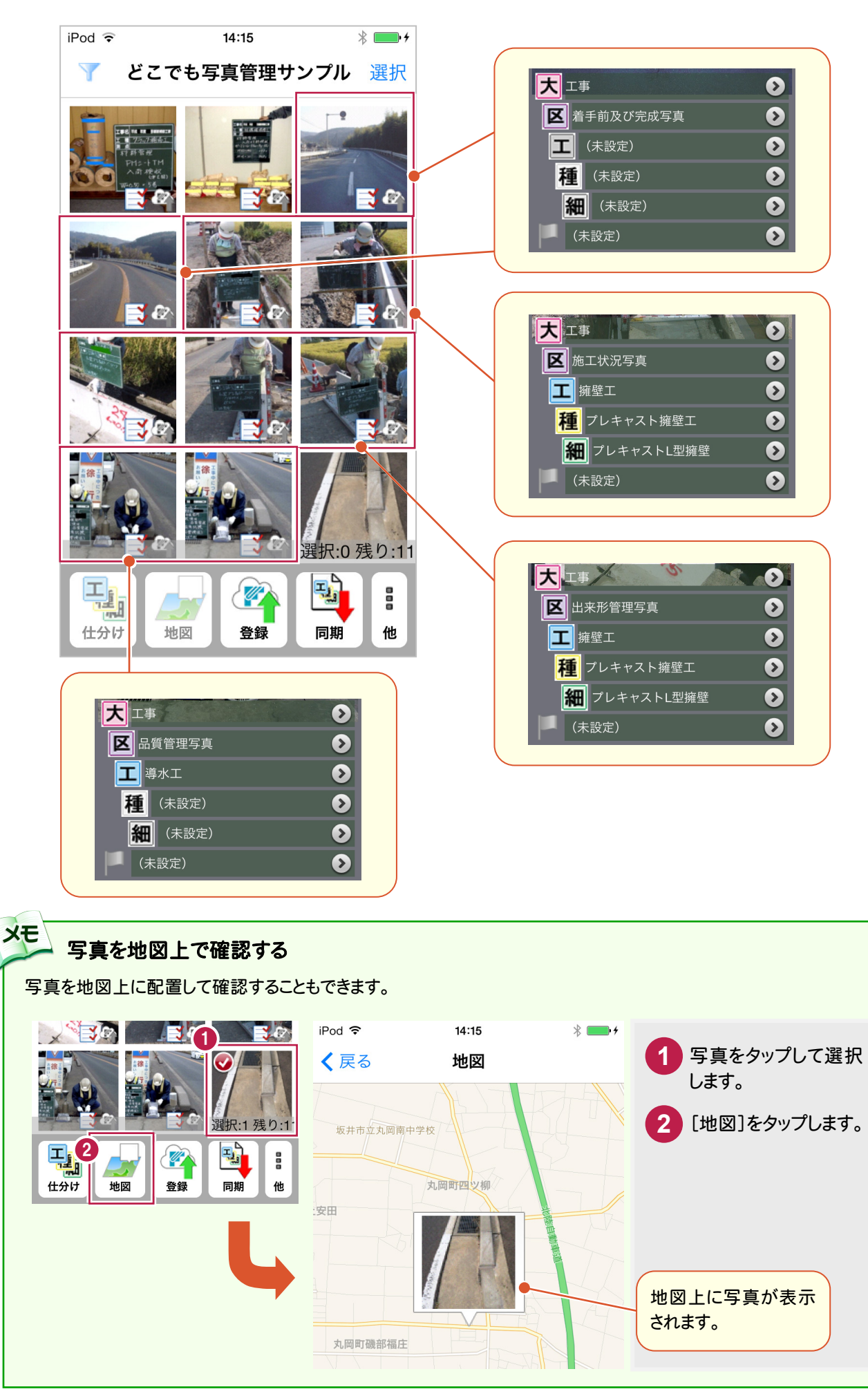

**12**

 $3 - 4$ 転送する写真を登録する

仕分けた写真を登録します。

登録することで、[EX-TREND武蔵 写真管理]に転送することができるようになります。

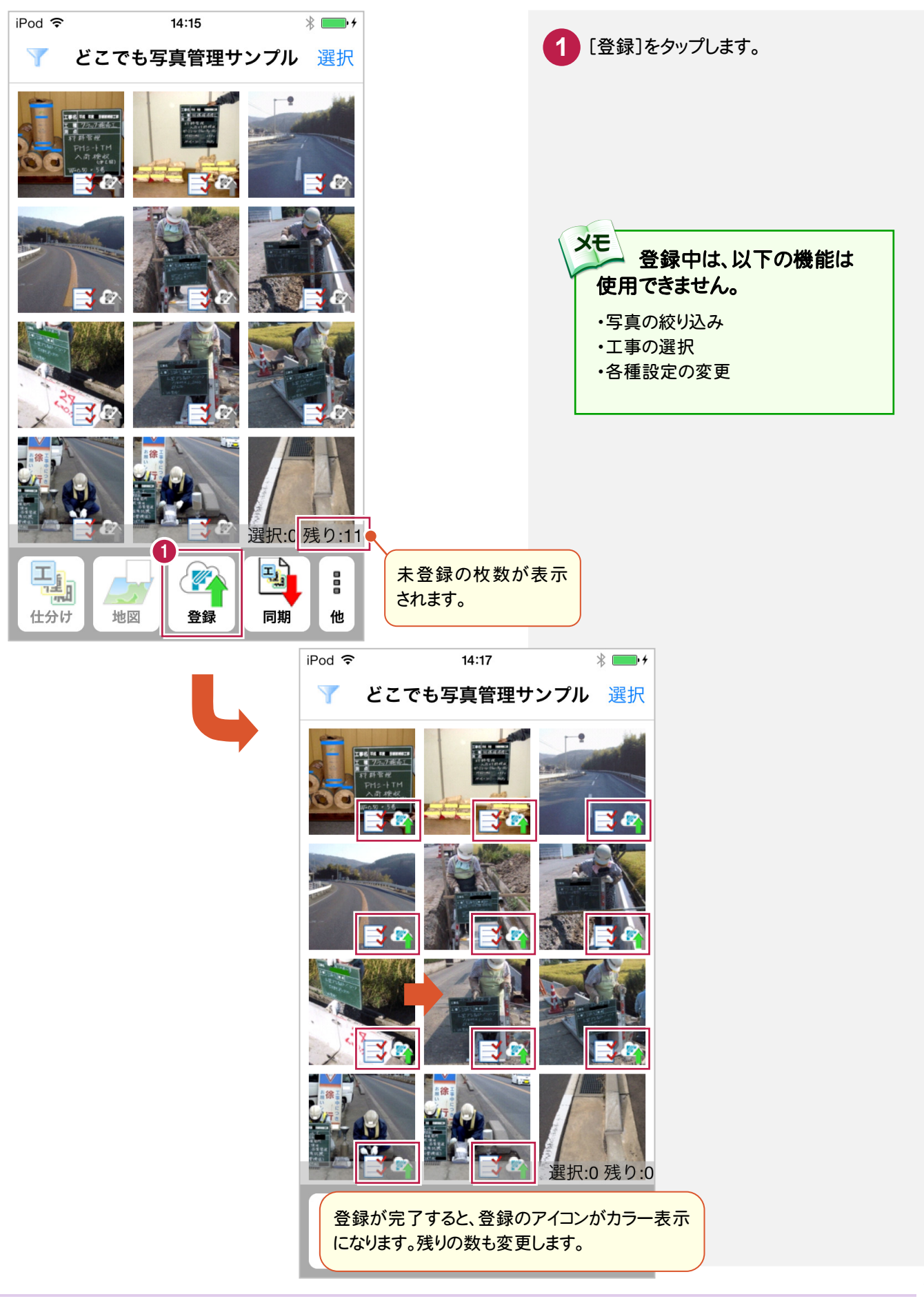

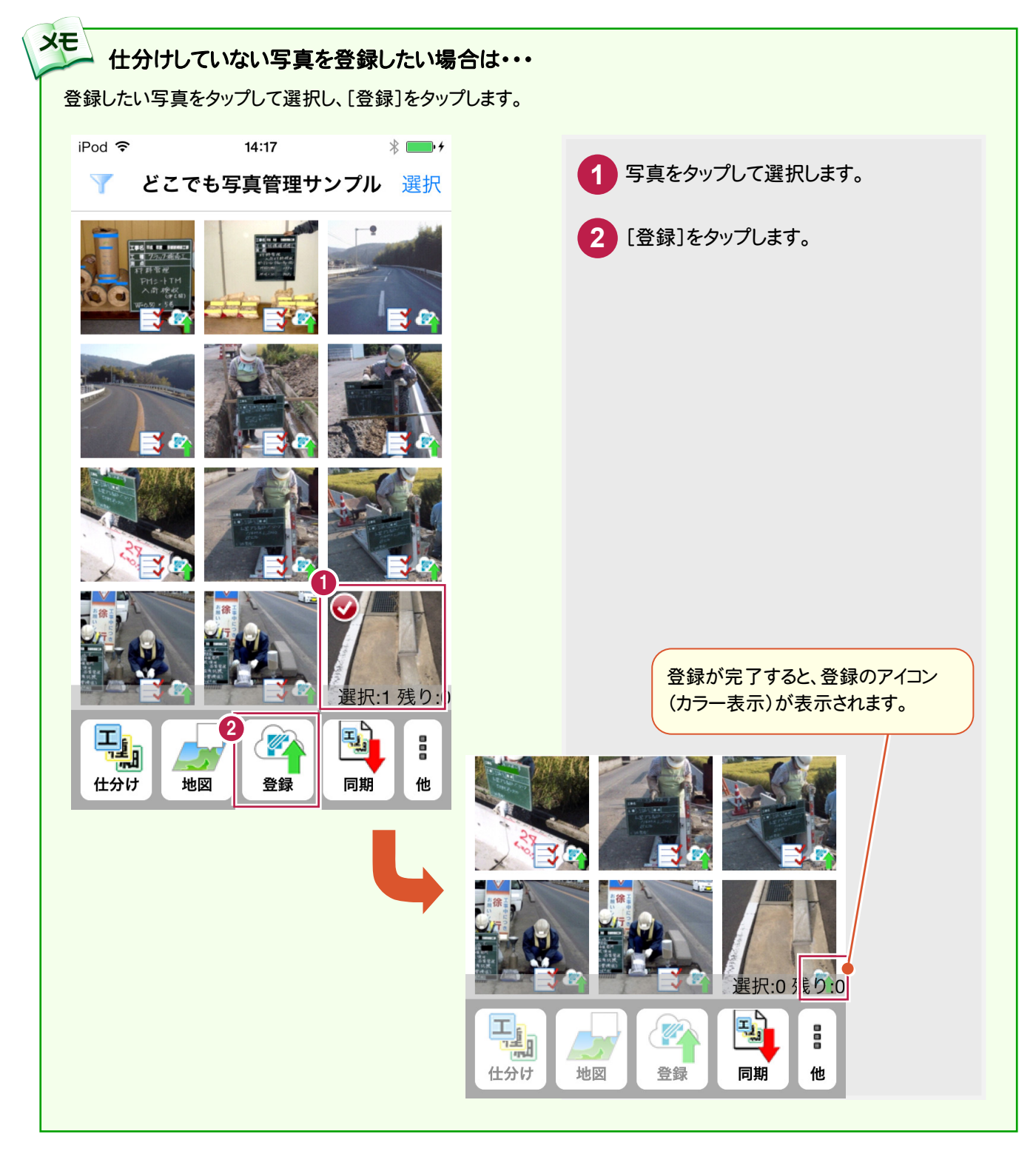

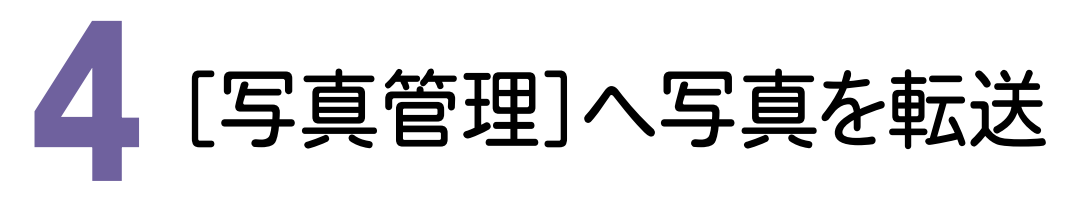

スマートフォン用アプリ「どこでも写真管理」から、[EX-TREND武蔵 写真管理]へ写真をダウンロードします。

写真をダウンロードする 4- 1 スマートフォン用アプリ「どこでも写真管理」から、写真をダウンロードします。 1  $\overline{\phantom{a}}$ 写真管理 - どこでも写真管理サンプル < 国土交通省 デ ファイル(F) 精集(E) 入力·編集(N) アルバム(A) 電子納品(X) 表示(V) ツール(T) ヘルプ(H) [写真管理]の[ファイル]をクリック **1** 上書き保存(S)  $Ctrl + S$ 雷子纳品出力 します。 工事情報(W)... 全て 秘込 指定なし 大写真 重子納品基准の選択(K)... **2** [「どこでも写真管理」連携]を Excel出力(E)... HTML(P).. クリックします。 印刷(Q) ...  $2\sqrt{ }$  3 [「どこでも写真管理」ダウンロード] **3** Tどこでも写真管理」連携(G) 「どこでも写真管理」ダウンロード...(D) をクリックします。 「写真管理」の終了(X) 区 安全管理写真 写真情報 区 使用材料写真  $\Box$ 「どこでも写真」、理」ダウンロード  $\overline{\mathbf{c}}$ 「「どこでも写真管理」と接続する 4 **4** 「どこでも写真管理」のWi-Fi接続で表示。 6 スワンド(5桁の番)<br>号)を入力して[接続]してください。 「どこでも写真管理」と接続する方法 Wi-Fi通信で接続  $\overline{\mathbf{v}}$ 方法]で「Wi-Fi通信で接続」を 5 接続パスワード 接続 選択します。 8 最新の一覧に更新 7 **Books 5** [接続パスワード]に、スマートフォン 縮小版表示 詳細表示 □ダウンロード済み非表示 ■マ下位分類の写真 工播 10 日 & どこでも写真管理サングルへ の「どこでも写真管理」で表示され 大工事 - ニョ<br>- 区 使用材料写真 2 たパスワードを入力します。 ■ -<br>■ 着手前及び完成写 区 施工状况写真 **古工 擁壁工 6** [接続]をクリックします。 Photo001.JPG Photo002.JPG …<br><mark>- 区</mark> 出来形管理写真 古口 擁壁工 **7** [最新の一覧に更新]をクリック |<u>エ</u>| 雅望エ<br>| 山-<mark>種</mark>| ブレキャス |<br>| コーニー コーエー - 細 ブレキャ します。 。<br>《区》品質管理写真 -<br>- 工 導水工 2 □ 取り込み分類 **11** 写真をダウンロードする工事を **8**  $0/1$ 全選択 □取込元の写真を削除 ダウンロード 一キャンセル 選択します。 **10 9** 「どこでも写真管理」ダウンロード  $\Box$  x  $\overline{\mathbf{c}}$ 「どこでも写真管理」のWi-Fi接続で表示されるパスワード(5桁の番<br>号)を入力して[接続]してください。 『どこでも写真管理』と接続する方法 Wi-Fi通信で接続  $\overline{\mathbf{v}}$ ここでは工事名称をクリックし、 接続パスワード | 接続 19999 [下位分類の写真]のチェックを 工事の選択 どこでも写真管理サンプル  $\overline{\mathbf{v}}$ 最新の一覧に更新 オンにして、取り込む写真を表示 □ ダウンロード済み非表示 ☑ 下位分類の写真 撮影箇所 縮小版表示 詳細表示 工種 します。 ▲ どこでも写真管理サンプルへ 上大工事 **11** [全選択]をクリックします。 に<br>区 着手前及び完成写 → 区 施工状況写真 T 畫 □ 揮壁工 **12** [ダウンロード]をクリックします。 Photo001.JPG Photo002.JPG 。<br>- <mark>区</mark> 出来形管理写真 古 工 擁壁工 □ 種 ブレキャス! - 区 品質管理写真 ──────────<mark>─□</mark> 尊<br>● 取り込み分類<br>< 工革水工2 12 11 / 11 全選択 □取込元の写真を削除 ダウンロート キャンセル

## . [写真管理]へ写真を転送

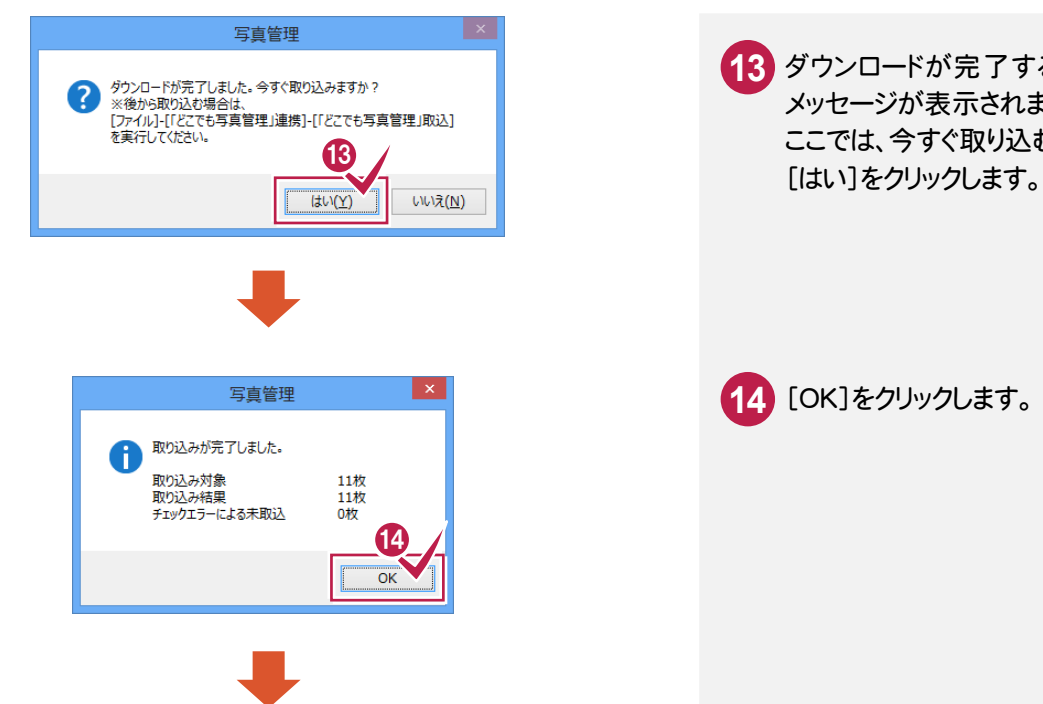

 ダウンロードが完了すると確認の メッセージが表示されます。 ここでは、今すぐ取り込むので、

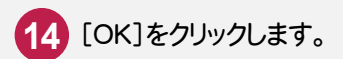

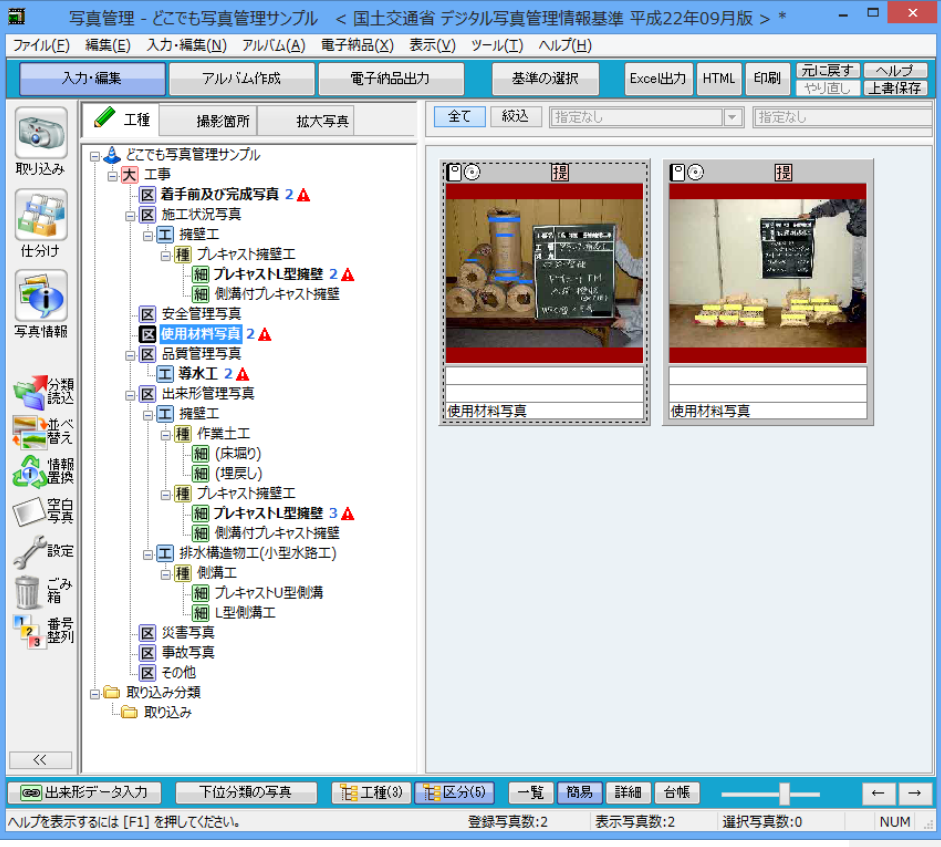

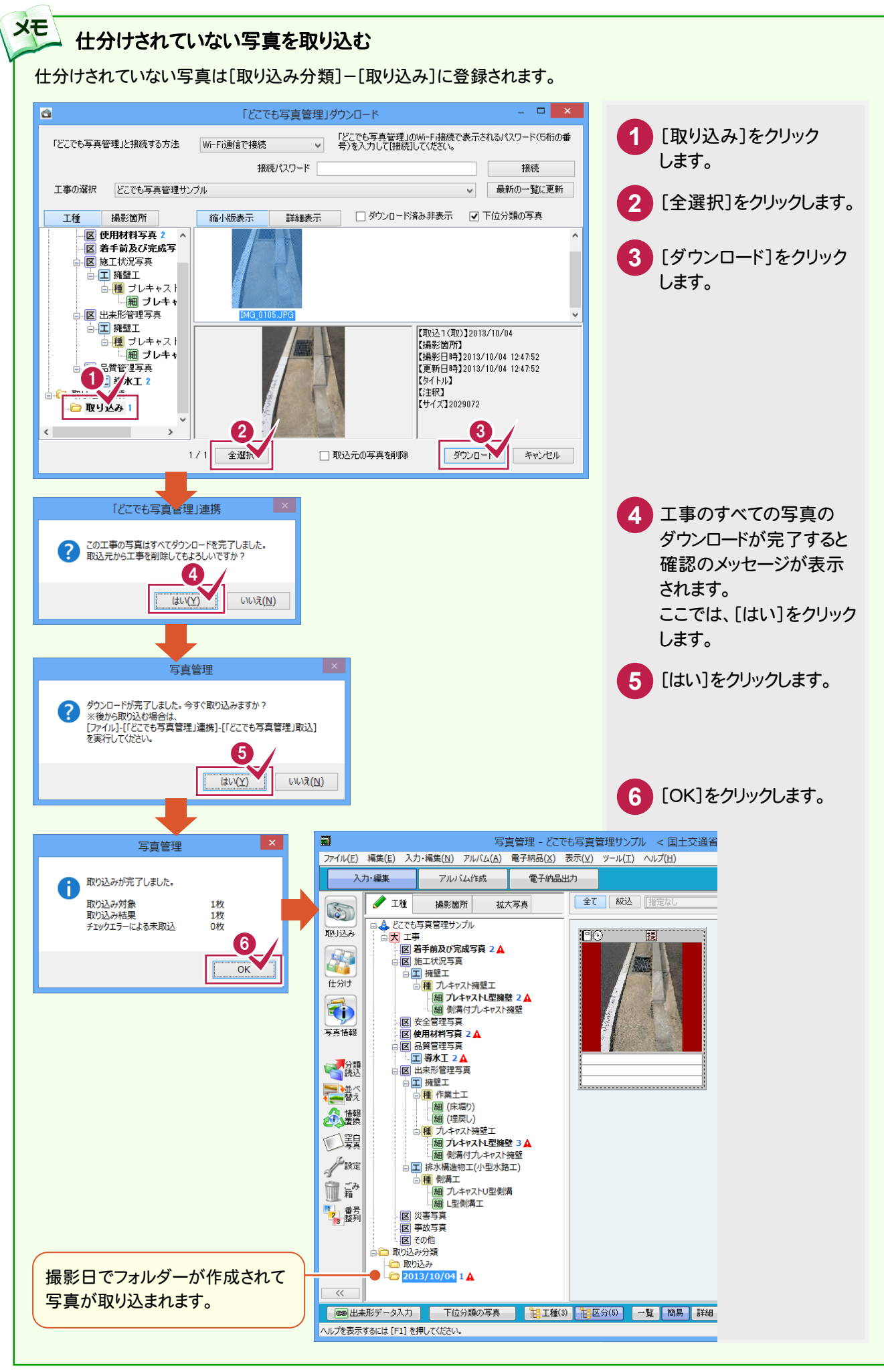